## **Program Finder Component**

This document will explain how to use the "Program Finder Component":

1. Click the 'Edit' button, top right of the screen.

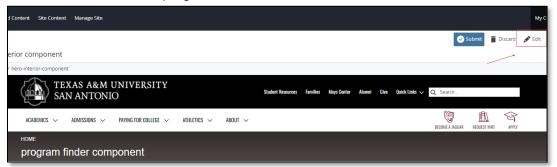

2. Navigate to "Page Builder" section, near the middle of the screen.

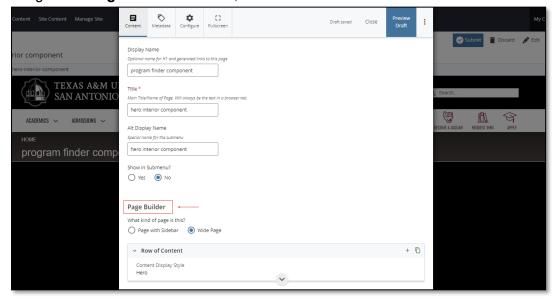

<mark>(Next Page)</mark>

3. Open the **Row of Content** pane by clicking the *carrot* to the left of the **Row of Content** title.

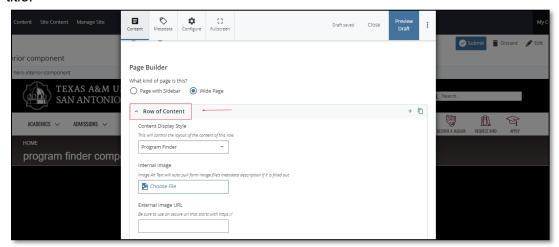

4. Open the *Content Display Style* dropdown and select the **Program Finder** option.

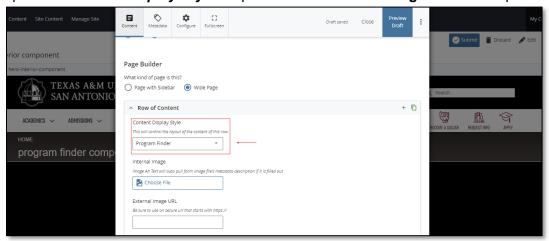

5. Adding an Internal Image is optional.

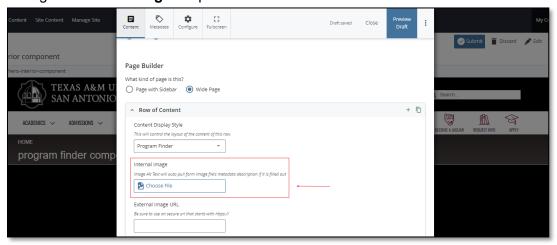

6. Adding an External Image URL is optional.

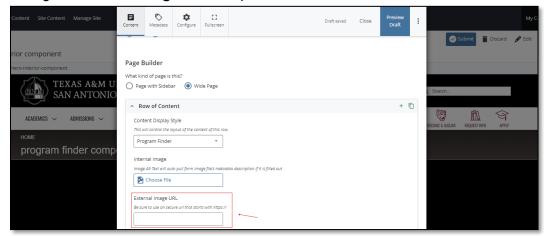

7. After making edits, click on the **Preview Draft** button.

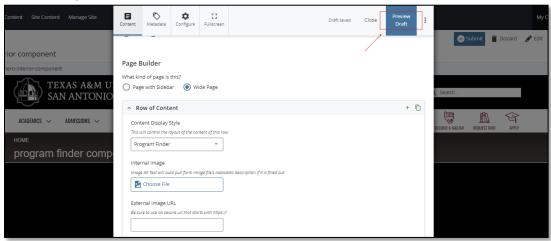

8. If you like what you've created click on the **Submit button** otherwise click on the **Edit** button if you'd like to continue to make changes.

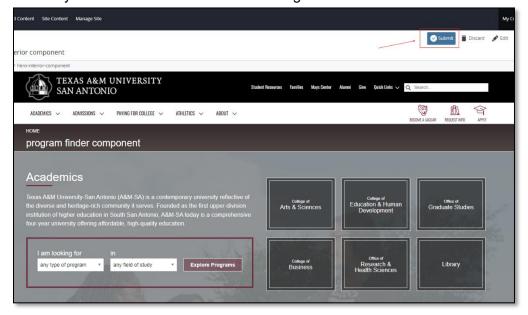